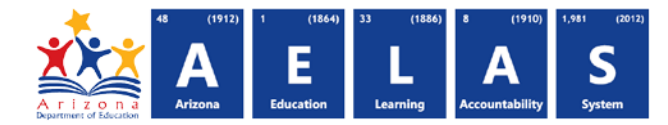

## **DISC72 – Discipline Validation Report**

The DISC72 displays post-integrity incident level Discipline data with corresponding action and behavior. Each incident will be aggregated at the school reporting the incident with Integrity results. For further guidance on D[iscipline data, please contact ESSInbox@azed.gov.](http://www.azed.gov/finance/school-finance-external-guidelines/)

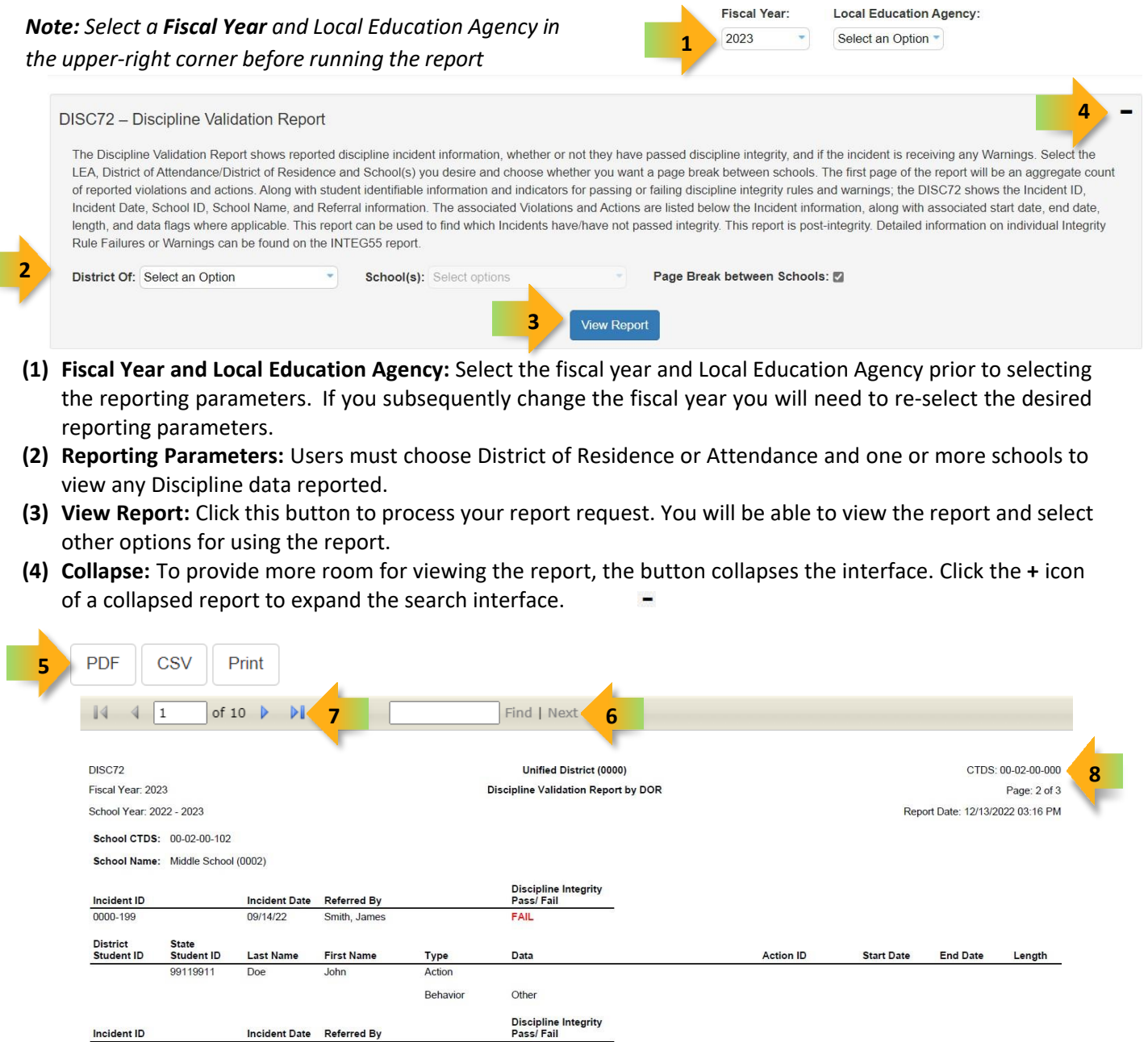

Incident Date Referred By

Incident ID

## **ADE Quick Reference Guides AzEDS Reports**

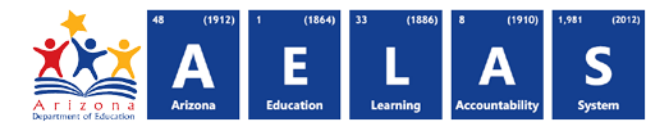

- **(5) Export Options:** Selecting **Print** displays the report in a print preview window; click the printer icon to print the report as it appears on the screen. Selecting **CSV** prompts to save or open the report as a file that can be opened in Microsoft Excel. The csv file format allows sorting, filtering, or further analysis of the results. Selecting **PDF** prompts to save or open the report a PDF document.
- **(6) Search:** Type any word, or part of a word, to quickly scan through the report data. Matches are highlighted in blue. Click **Next** to find the next matching entry on the report.
- **(7) Navigation:** The  $\triangleleft$  and  $\triangleright$  buttons move forward and backward, one page at a time. The  $\blacksquare$  and  $\triangleright$  buttons move to the first and last page, respectively. A specific page number can be entered in the textbox, followed by hitting **Enter** on the keyboard.
- **(8) Header:** Short report name, fiscal year and school year are shown on the left of each results page; LEA name and long report name are shown on the center of each results page; the LEA CTDS, page number and date the report was ran are shown on the right of each results page.

## **Contact Exceptional Student Services with any questions at [ESSInbox@azed.gov](mailto:ESSInbox@azed.gov)**